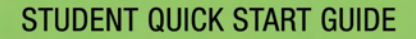

August 31, 2005

# **PUPIL PAGES** electronic student portfolios

Online Solutions for Educators™ www.PupilPages.com - info@PupilPages.com - 1.888.203.4704

Welcome to Pupil Pages, your online portfolio application. With Pupil Pages you can create a professional and organized portfolio of your work. Using Pupil Pages, you can share your portfolio with anyone who has a computer with a current web browser and an internet connection or download your portfolio to share on a CD.

The purpose of this guide is to get you up and running quickly. Please refer to the complete Student User Manual for information about all Pupil Pages features.

#### **LOGGING IN**

To log in to your site, go to [www.pupilpages.com/login](http://www.pupilpages.com/login) 

Enter your Username and Password and click GO

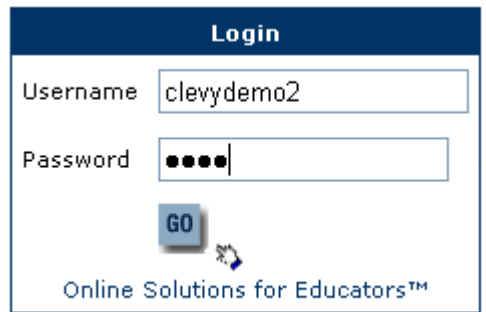

## **UPDATING YOUR HOME PAGE**

.When you first login to your site, there will not be any content. You may want to add some material to your home page first so that it is more welcoming.

Click EDIT PAGE on the home page.

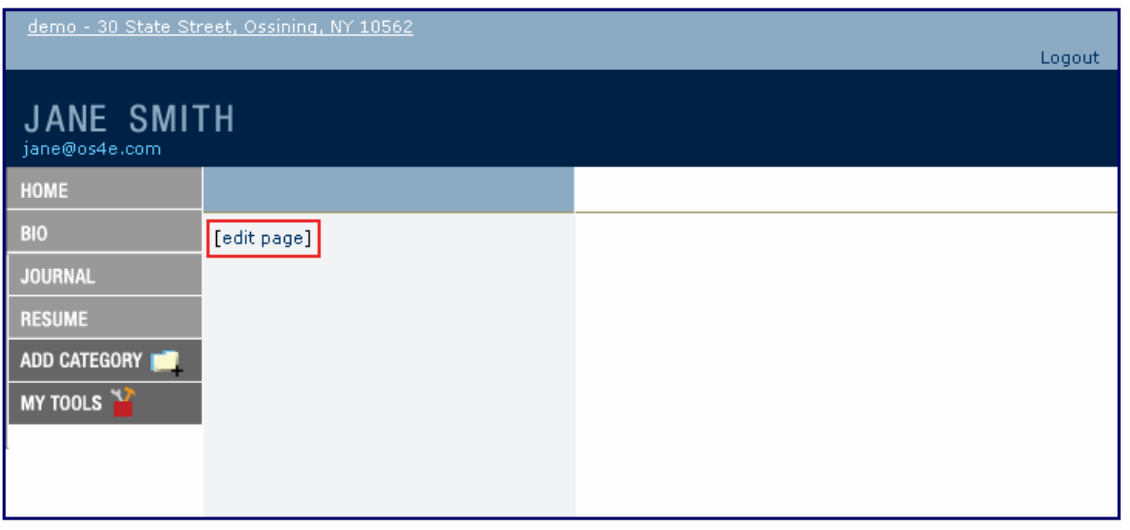

Copyright © 2004, Online Solutions For Educators. All rights reserved.

Type your home page text. You may want to upload an image of yourself or something of interest. To do this, click the BROWSE button to find an image file on your computer. Image files must be either GIF or JPG formats. Click SAVE YOUR HOME PAGE.

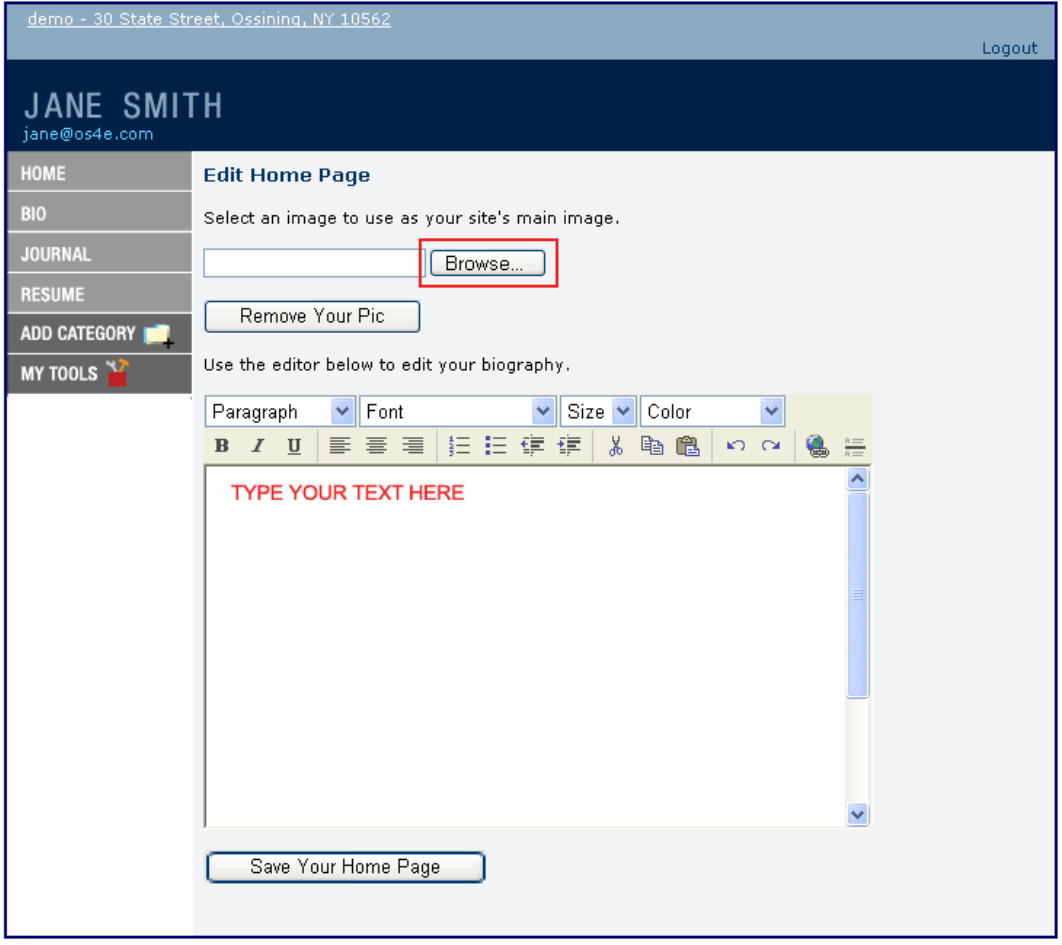

## **TO ADD CATEGORIES TO YOUR PORTFOLIO**

All work and artifacts in your portfolio are organized by categories. You will first need to create a category to hold your work.

To create a category, click the ADD CATEGORY link. You will see a screen like the one below. Type in the name of the new category. This is what will appear on your left side navigation menu. Next, type in a description of the kinds of work you will be sharing in this category. Click SAVE CATEGORY.

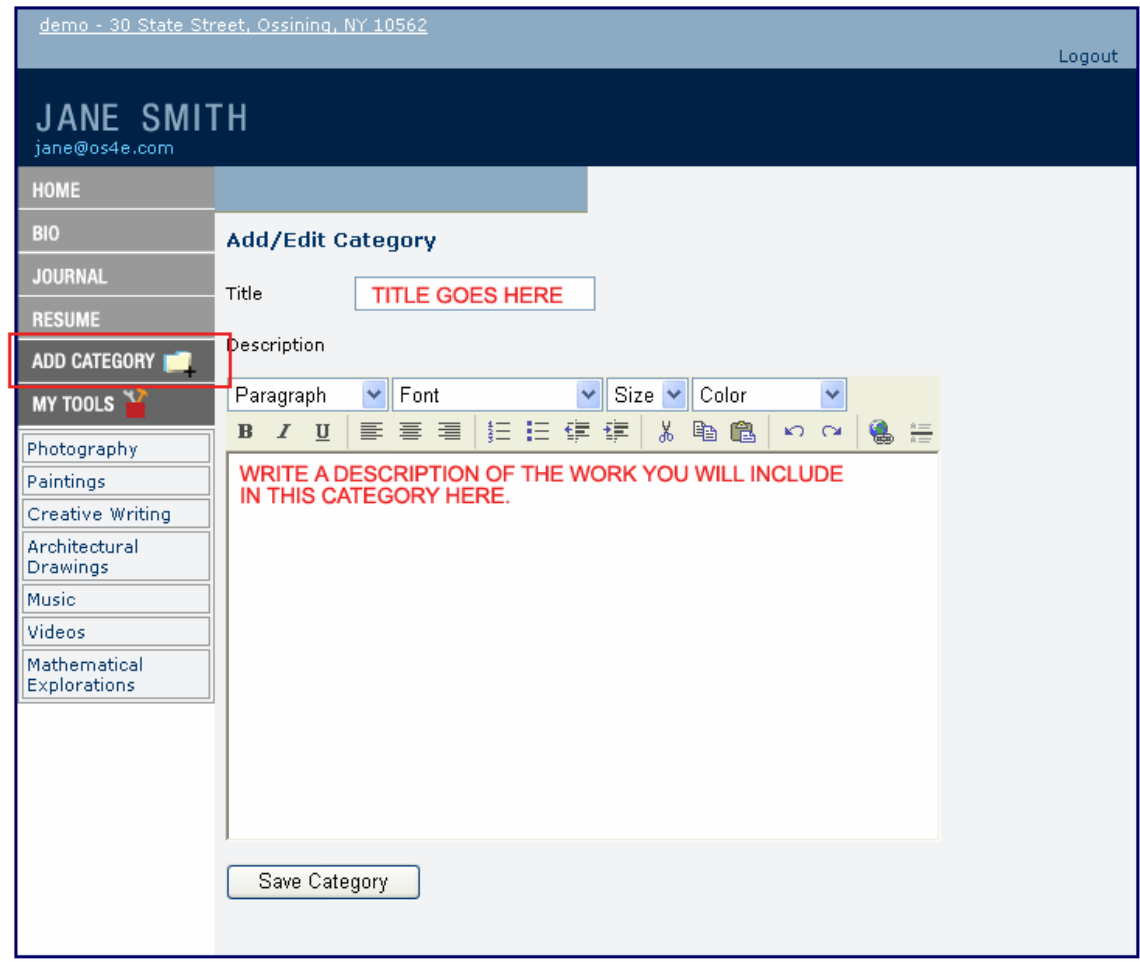

This is what your category page will look like before you add your work to it.

| demo - 30 State Street, Ossining, NY 10562<br>Logout |                                                                                  |                                                |
|------------------------------------------------------|----------------------------------------------------------------------------------|------------------------------------------------|
| <b>JANE SMITH</b><br>jane@os4e.com                   |                                                                                  |                                                |
| <b>HOME</b>                                          |                                                                                  | Math Explorations [add page] [delete category] |
| <b>BIO</b>                                           | [edit]                                                                           |                                                |
| <b>JOURNAL</b>                                       | This is a collection of my math work                                             |                                                |
| <b>RESUME</b>                                        | from grade 6. In this section you will<br>find a representation of the best work |                                                |
| ADD CATEGORY                                         | from each quarter.                                                               |                                                |
| MY TOOLS                                             |                                                                                  |                                                |
| Photography                                          |                                                                                  |                                                |
| Paintings                                            |                                                                                  |                                                |
| Creative Writing                                     |                                                                                  |                                                |
| Architectural<br><b>Drawings</b>                     |                                                                                  |                                                |
| Music                                                |                                                                                  |                                                |
| Videos                                               |                                                                                  |                                                |
| Math Explorations                                    |                                                                                  |                                                |

Copyright @ 2004, Online Solutions For Educators. All rights reserved.

## **ADD WORK TO YOUR CATEGORY**

To add a piece of work or an artifact, click the ADD PAGE link at the top of your category page. You will see a screen like the one below.

- 1. Select the category you want o add the page to from the drop down list.
- 2. Give your page a title.
- 3. Browse to find the actual work file on your computer.
- 4. If your work is a GIF or JPG file, you will not need to upload an image to represent it. If your work is not a GIF or JPG file, the system will assign an icon to it. Alternately, if you want to upload an image to represent your work, you can browse to find an image on your computer. Be sure you upload only GIF or JPG files.
- 5. Write a description or reflection about your work.
- 6. Click SAVE YOUR PAGE.

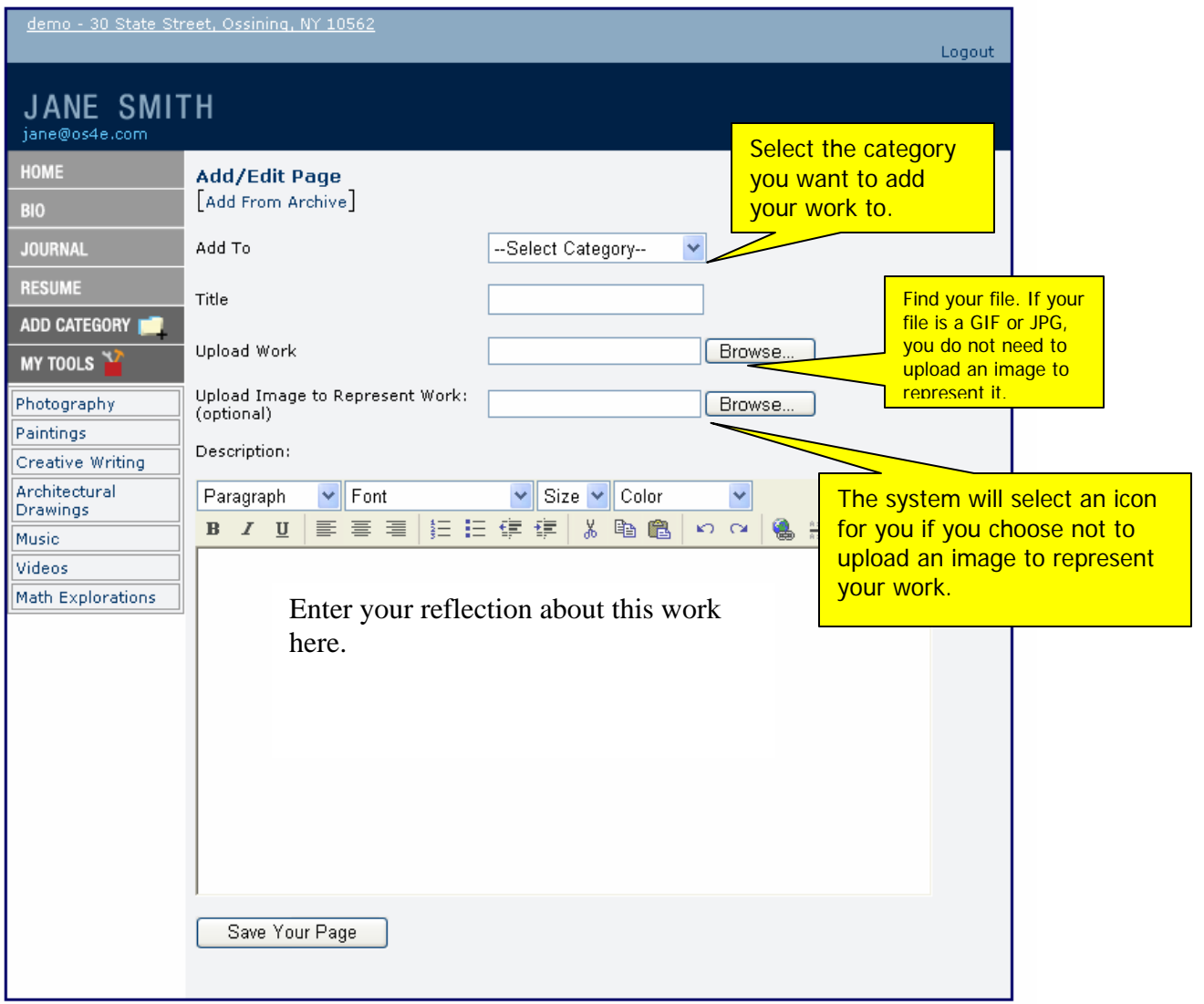

When you return to your category you will see your work file represented by a small image on the category page, as seen below.

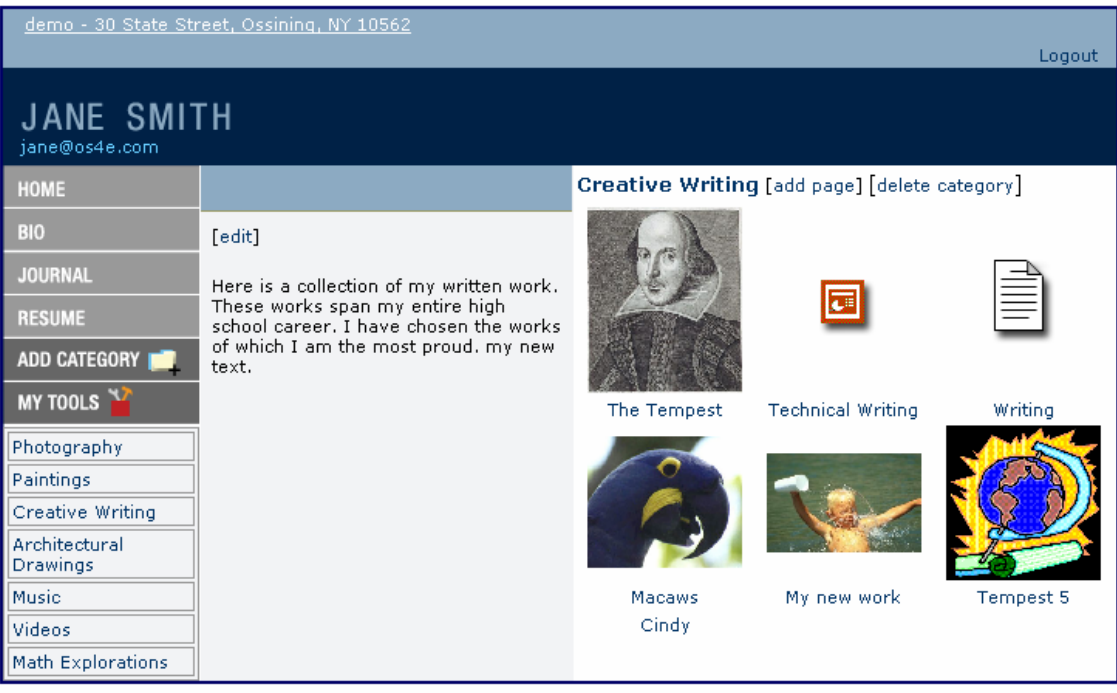

You can continue to add pages to your category or create new categories and add new work to them. In this way you can organize your work any way you like.

Please see the complete STUDENT USER MANUAL to find out how to use all the features of Pupil Pages.